# **Metodika NZIS**

# Sběr dat výkazů resortního Programu statistických zjišťování ÚZIS ČR v Centrálním úložišti výkazů

**Uživatelská příručka verze CUV\_20210104**

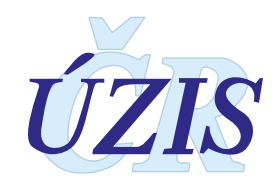

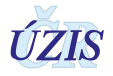

Tuto kompletní metodiku sběru dat vydal, na základě § 70 odst. 3 zákona č. 372/2011 Sb., o zdravotních službách, ve znění pozdějších předpisů,

Ústav zdravotnických informací a statistiky ČR Palackého nám. 4, P.O.BOX 60, 128 01 Praha 2

Kontaktní údaje: <https://www.uzis.cz/kontakty#pracoviste>

ÚZIS ČR

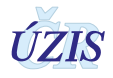

# Sběr dat výkazů resortního Programu statistických zjišťování ÚZIS ČR – V Centrálním úložišti výkazů (CUV)

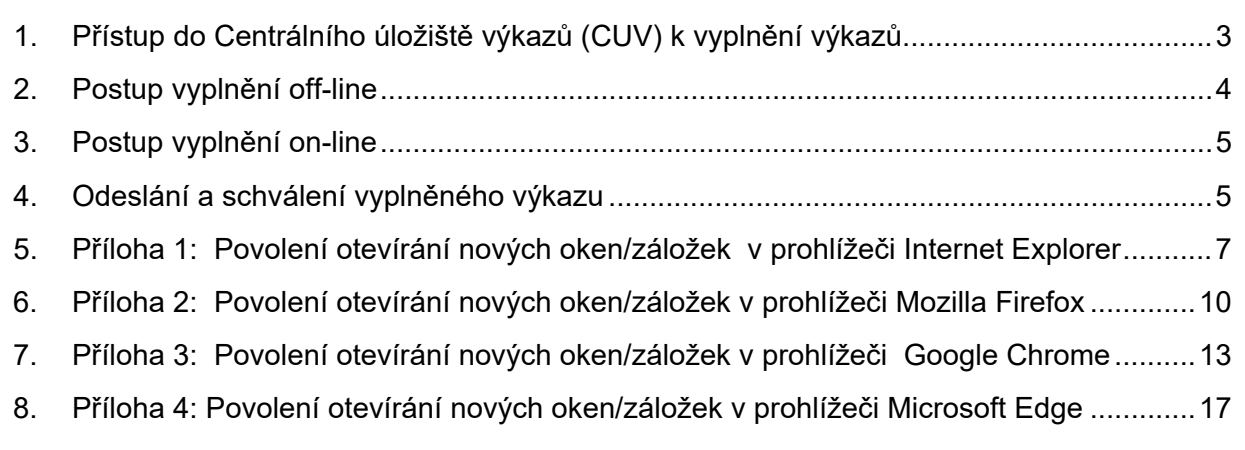

# <span id="page-2-0"></span>**1. Přístup do Centrálního úložiště výkazů (CUV) k vyplnění výkazů**

Přístup do systému Registrů rezortu zdravotnictví najdete na adrese: [http://eregpublic.ksrzis.cz/.](http://eregpublic.ksrzis.cz/) Další informace jsou k dispozici na stránkách ÚZIS ČR na adrese<https://www.uzis.cz/> v záložce

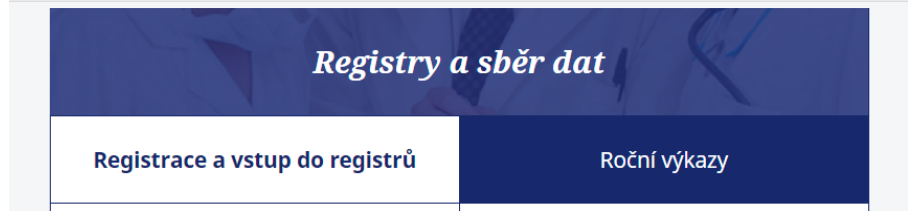

V případě problémů s přihlášením kontaktujte technický Helpdesk [helpdesk.registry@uzis.cz](mailto:helpdesk.registry@uzis.cz) telefon: 222 269 999.

Přístup do systému včetně všech příruček a pokynů je také na [https://www.uzis.cz/index.php?pg=registry](https://www.uzis.cz/index.php?pg=registry-sber-dat--registrace-a-vstup-do-registru)-sber-dat--registrace-a-vstup-do-registru

Přihlášení

Vstup pro oprávněné uživatele

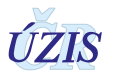

Po přihlášení do systému Registrů rezortu zdravotnictví klikněte na **ikonku CUV výkazy.**

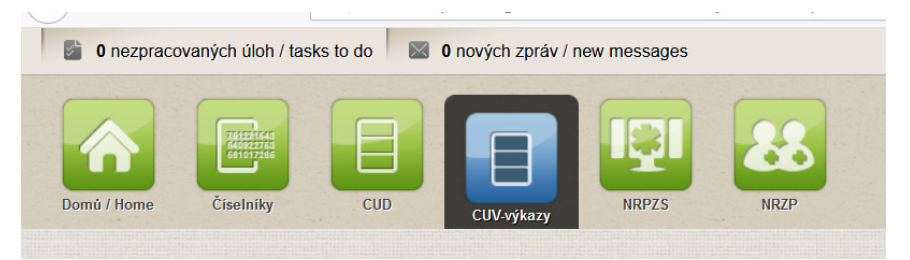

Po kliknutí na ikonku CUV budete odkázáni na další stránku, kde zvolíte ikonku **Výkazy** a **K odevzdání**.

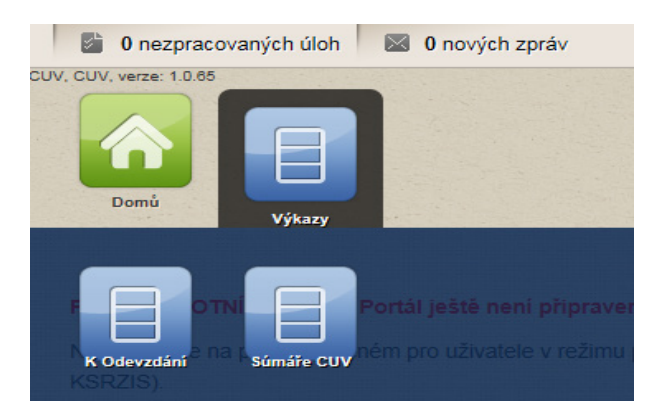

Dále vyberete výkaz, který budete vyplňovat. Kliknutím na řádek s názvem výkazu se otevře Detail výkazu. Nyní máte dvě možnosti, jak se dostat k šabloně výkazu, přístup off-line nebo on-line.

## <span id="page-3-0"></span>**2. Postup vyplnění off-line**

**K zobrazení prázdného formuláře off-line** musíte mít v počítači nainstalovaný program 602XML Filler (doporučujeme nainstalovat aktuální verzi produktu). Program 602XML nainstalujete klinutím na tento odkaz ZDARMA 602XML Filler

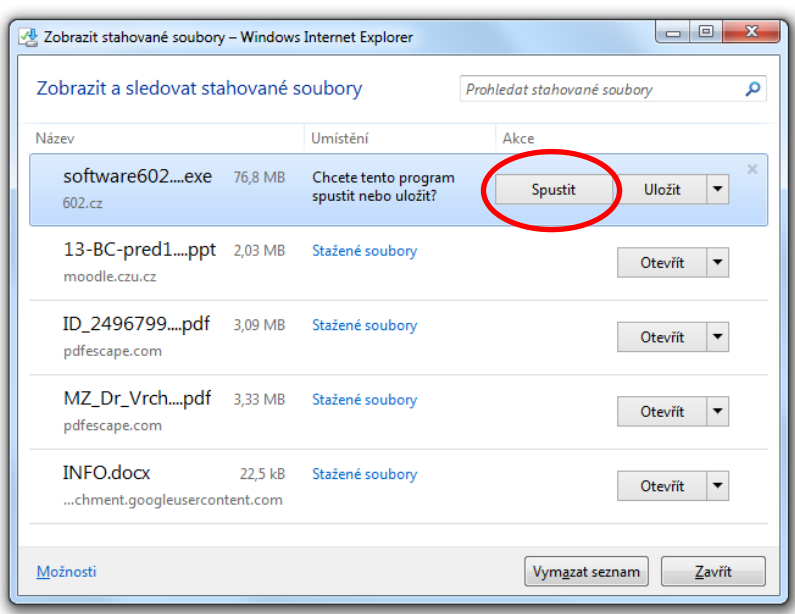

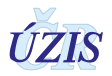

Po výběru výkazu off-line budete dotázáni, zda chcete soubor otevřít nebo uložit. Výkaz se otevře v nové záložce, nebo si ho můžete uložit a vyplnit později.

## <span id="page-4-0"></span>**3. Postup vyplnění on-line**

**K zobrazení prázdného formuláře on-line** nemusíte mít v počítači nainstalovaný program 602XML Filler. Zobrazíte si aktuální formulář výkazu v nové záložce a můžete rovnou vyplňovat. **Při online vyplňování musíte dát pozor na časový limit.** Pokud jste v záložce CUV neaktivní (nezapisujete požadované hodnoty, nepohybujete se mezi okny šablony), **dojde po 120 minutách k samovolnému odhlášení ze systému**. Následně se budete muset opakovaně přihlásit. **V případě, že dojde k samovolnému odhlášení během vyplňování výkazu, data se automaticky neuloží a jsou ztracena.**

**Pokud se Vám výkaz neotevře, může to být způsobeno tím, že Váš prohlížeč zablokoval automatické otevírání dalších oken**. Prohlížeč Vám toto oznámí systémovou hláškou a čeká na povolení či zamítnutí otevření okna. Povolte otevírání dalších oken a výkaz se otevře ve vedlejším okně (záložce). Zobrazení hlášky se liší v jednotlivých prohlížečích, viz Explorer-příloha 1, Mozila Firefox-příloha 2, Google Chrome-příloha 3, Microsoft Edge-příloha 4.

**Ve výkazech se vyplňují jen žluté a červené buňky**. Bílé a šedé buňky nejsou přístupné, nevyplňují se. Rozpracovaný i neúplný výkaz je možné uložit použitím tlačítka **Uložit rozpracovaný výkaz**. Data se ještě neuloží do Centrálního úložiště výkazů, ale zůstávají k použití pro další doplnění a opravy před odesláním do Centrálního úložiště výkazů.

Uložit rozpracovaný výkaz

## <span id="page-4-1"></span>**4. Odeslání a schválení vyplněného výkazu**

Po otevření a vyplnění výkazu podle standardního postupu zvolíte tlačítko **Odeslat data** ve spodní části výkazu. V případě off-line formuláře budete muset zadat heslo, které používáte pro přístup do systému Registrů rezortu zdravotnictví

**Odeslat data** 

Po chvilce by se mělo pod tlačítkem Odeslat data zobrazit následující oznámení:

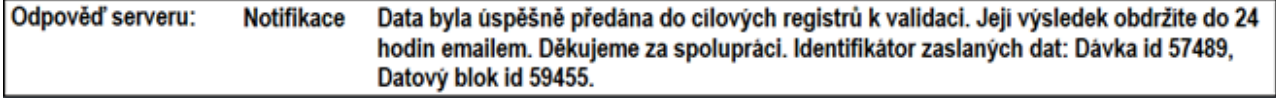

V tomto případě je výkaz vyplněný a odevzdaný. Pokud již nebudete chtít s výkazem dále pracovat, stačí záložku s příslušným výkazem zavřít.

**Nyní je nutné provést schválení vyplněného výkazu, čímž dáváte pracovišti ÚZIS ČR na vědomí, že je výkaz odevzdaný v centrálním úložišti a může být použit pro další zpracování**. Dokud výkaz neschválíte, můžete se k němu vracet a opravovat. Pokud výkaz schválíte, nelze již opravovat a v případě nutnosti opravy musíte kontaktovat pracoviště ÚZIS, které výkaz "odschválí".

Schvalování výkazů je možné provést dvěma postupy:

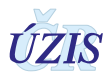

1. Můžete pokračovat ve vyplňování dalších výkazů a po jejich vyplnění tyto výkazy zaškrtnout a

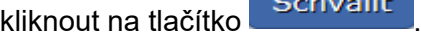

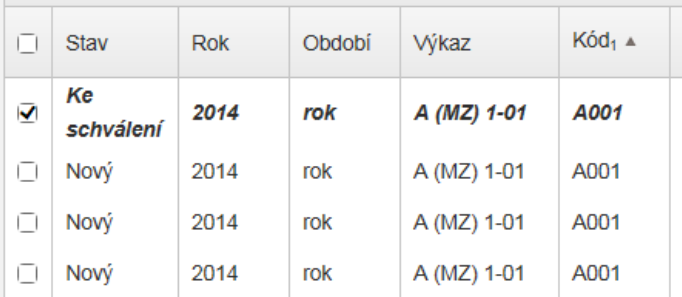

2. Nebo můžete opět rozkliknout řádek s daným výkazem a v detailu výkazu kliknout na tlačítko schválit, čímž bude schválen pouze příslušný výkaz.

**Regionální metodici ÚZIS ČR** poskytnou jakékoli potřebné informace nebo nabídnou součinnost při technických problémech: (kontakty: **<https://www.uzis.cz/kontakty#pracoviste>**)

#### **Poznámka:**

Postup je zkrácený a popisuje nejrychlejší cestu k vyplnění a odevzdání výkazu. Neřeší se zde používání filtrů, zobrazení historie, export a import dat do formuláře a řešení případných chybových hlášení.

#### **Upozornění:**

Před zahájením práce s výkazy zkontrolujte, prostřednictvím ikony **Prázika zahájením práce s** výkazy zkontrolujte, prostřednictvím ikony nastavena správná verze (ročník) výkazů.

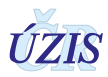

# <span id="page-6-0"></span>**5. Příloha 1: Povolení otevírání nových oken/záložek v prohlížeči Internet Explorer**

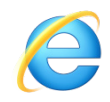

1. Stiskněte najednou klávesy **Alt** a **X**. V pravém horním rohu se otevře nabídka. Zvolte **Možnosti Internetu**

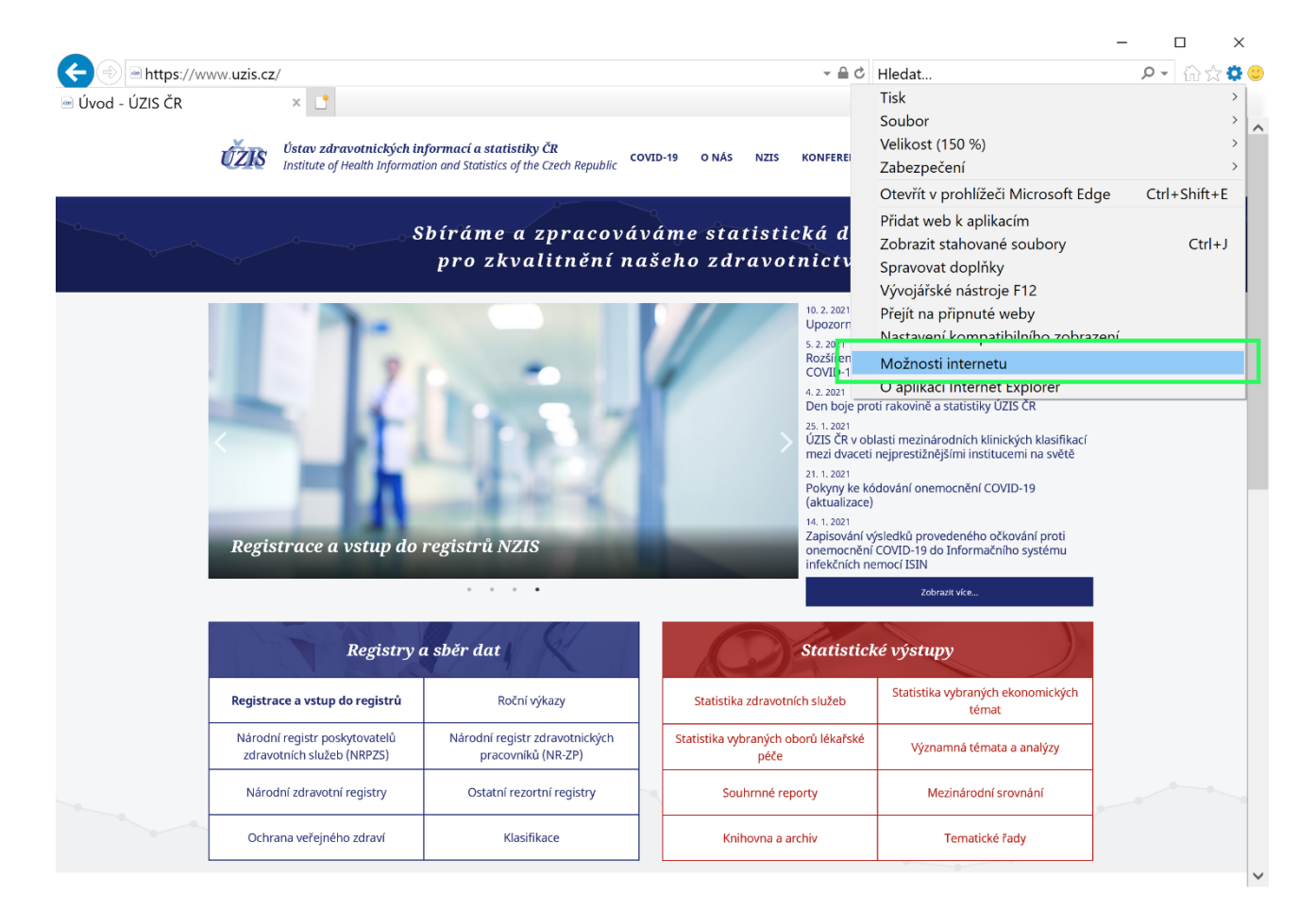

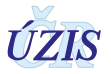

2. V nastavení aplikace zvolte záložku **Osobní údaje**. V části **Blokování automaticky otevíraných oken** klikněte na **Nastavení**.

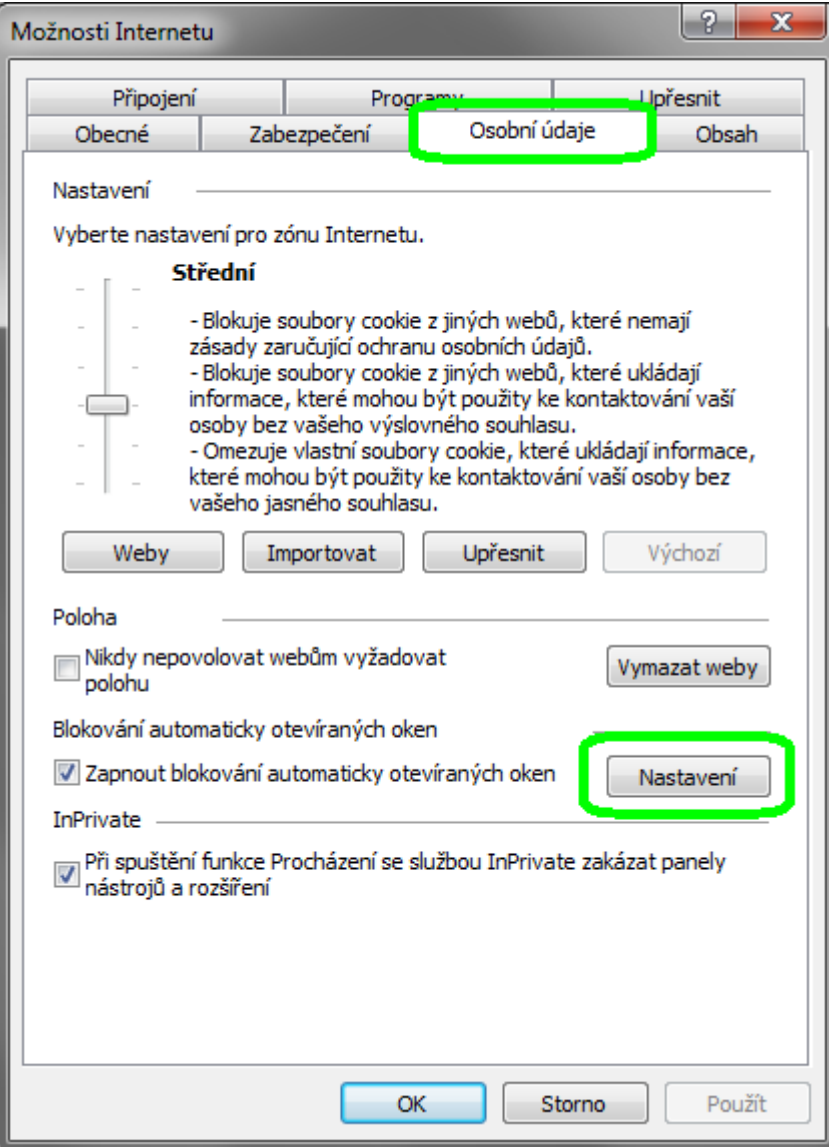

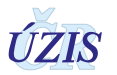

3. Do horního pole vložte adresu eREG – **ereg.ksrzis.cz** a klikněte na **Přidat**. Adresa se nyní zobrazí v poli **Povolené weby**. Zavřete okno, kliknutím na tlačítko **Zavřít**.

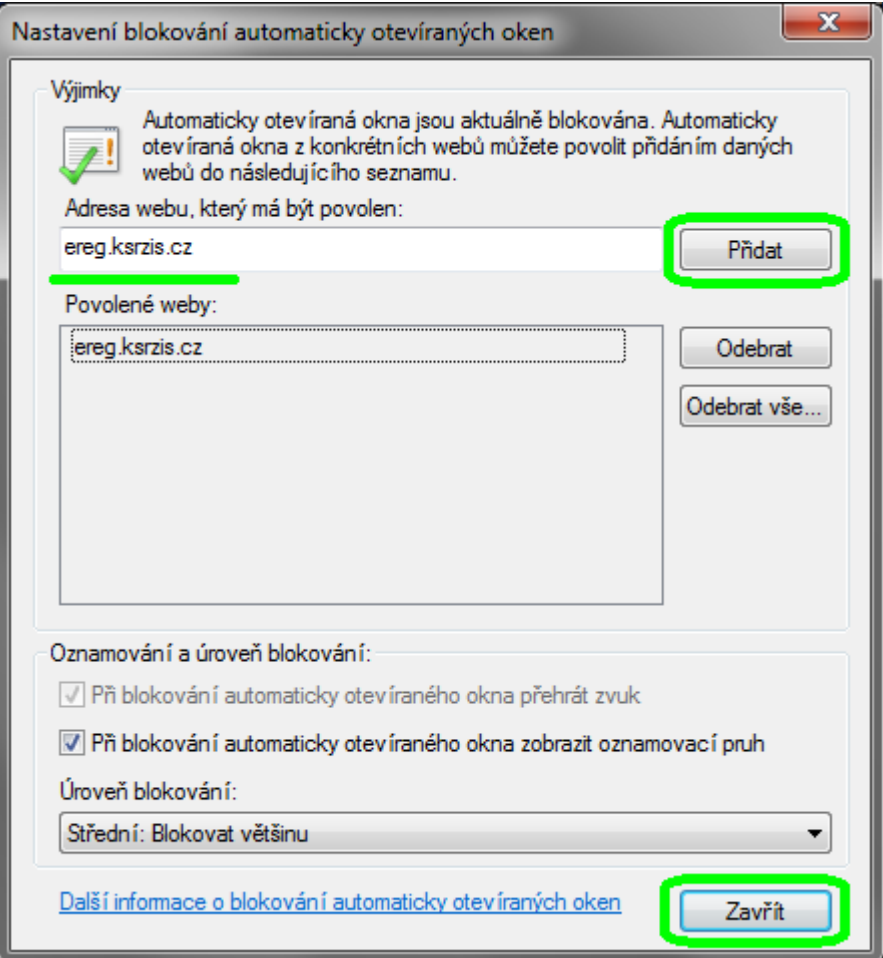

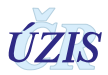

# <span id="page-9-0"></span>**6. Příloha 2: Povolení otevírání nových oken/záložek v prohlížeči Mozilla Firefox**

#### 1. Stiskněte najednou klávesy **Alt** a **N**. V horní liště se otevře nabídka. Zvolte **Možnosti**

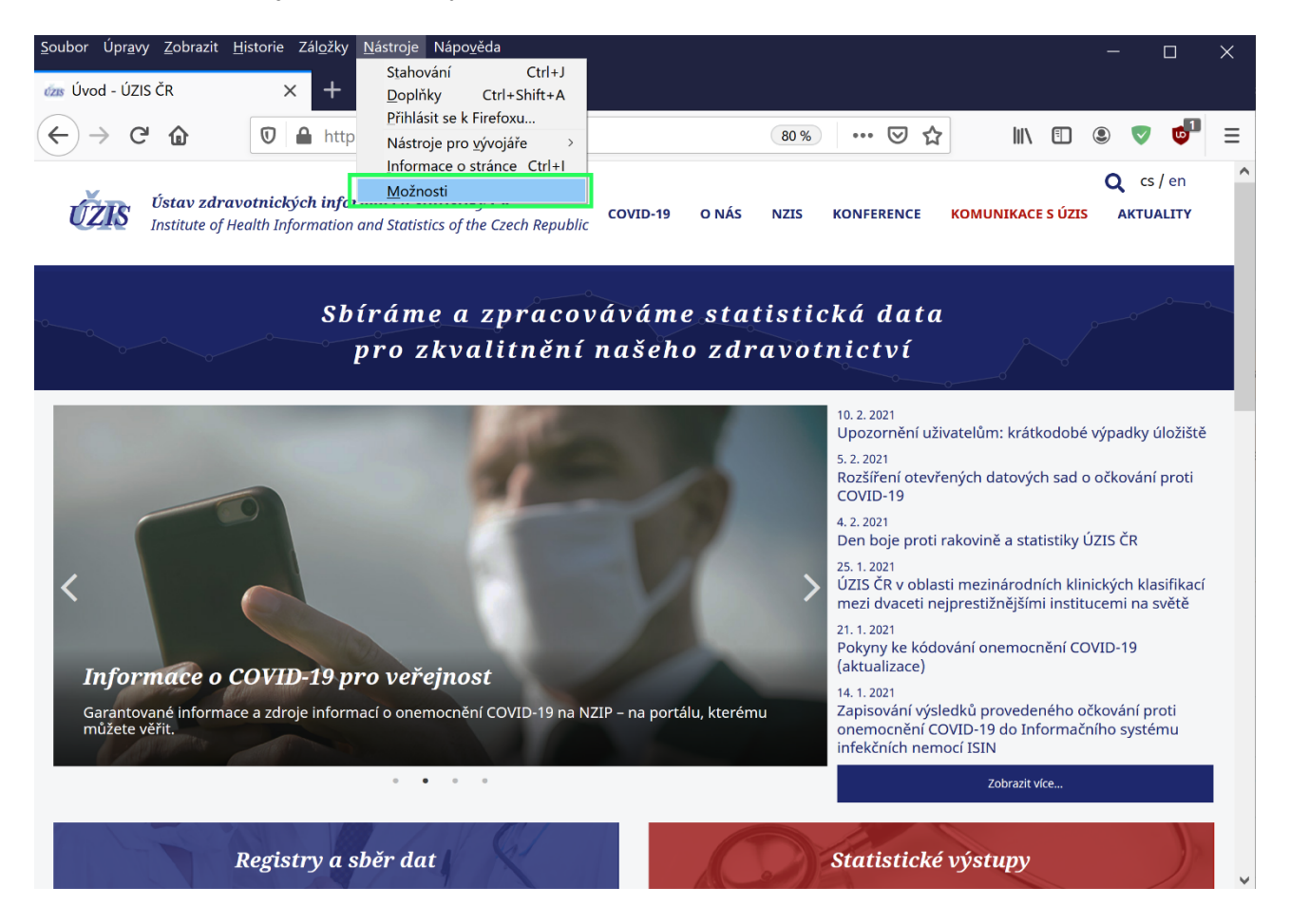

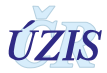

2. Otevře se nová záložka s nastavením. V nabídce po levé straně vyberte **Soukromí a zabezpečení** a v části **Blokovat vyskakovací okna** klikněte na **Výjimky**.

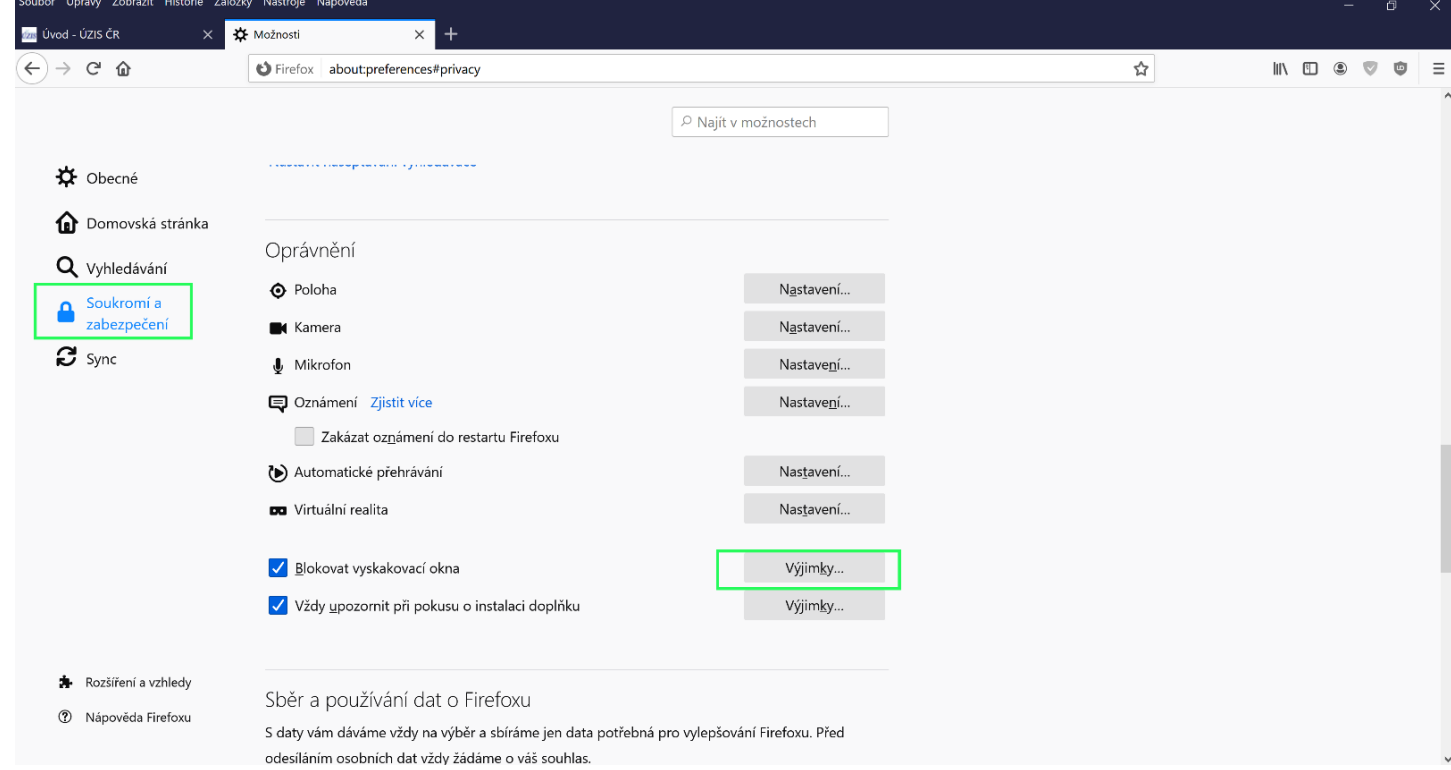

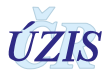

3. Do řádku **Adresa webového serveru** vložte **ereg.ksrzis.cz** a klikněte na **Povolit.** Adresa se objeví v tabulce povolených serverů. Potvrďte kliknutím na **Uložit změny**.

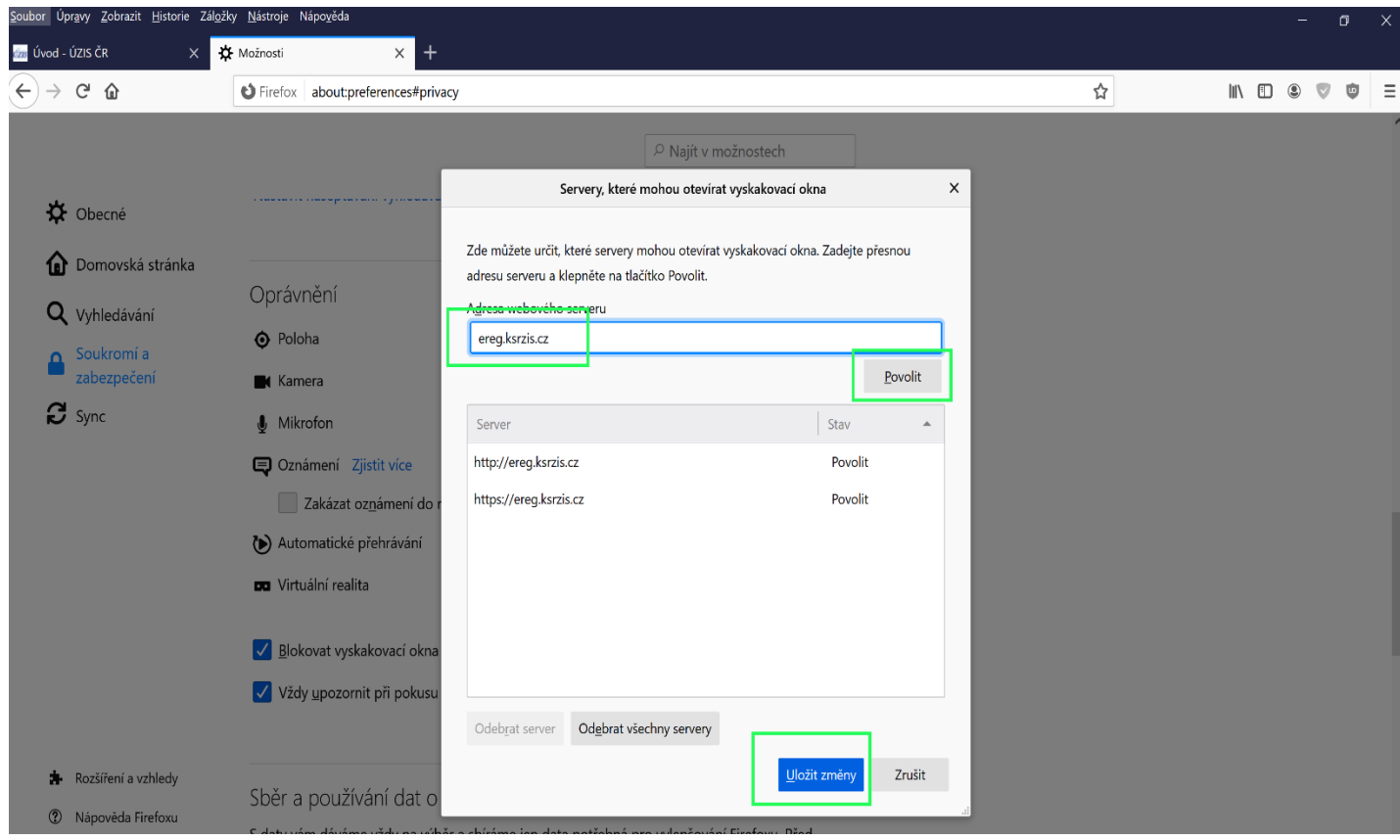

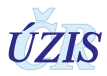

# <span id="page-12-0"></span>**7. Příloha 3: Povolení otevírání nových oken/záložek v prohlížeči Google Chrome**

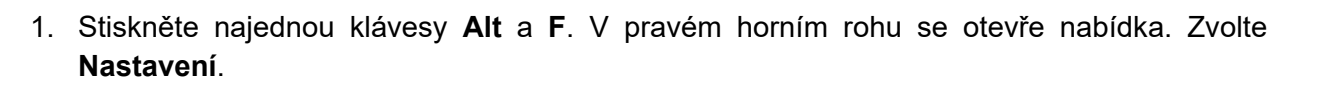

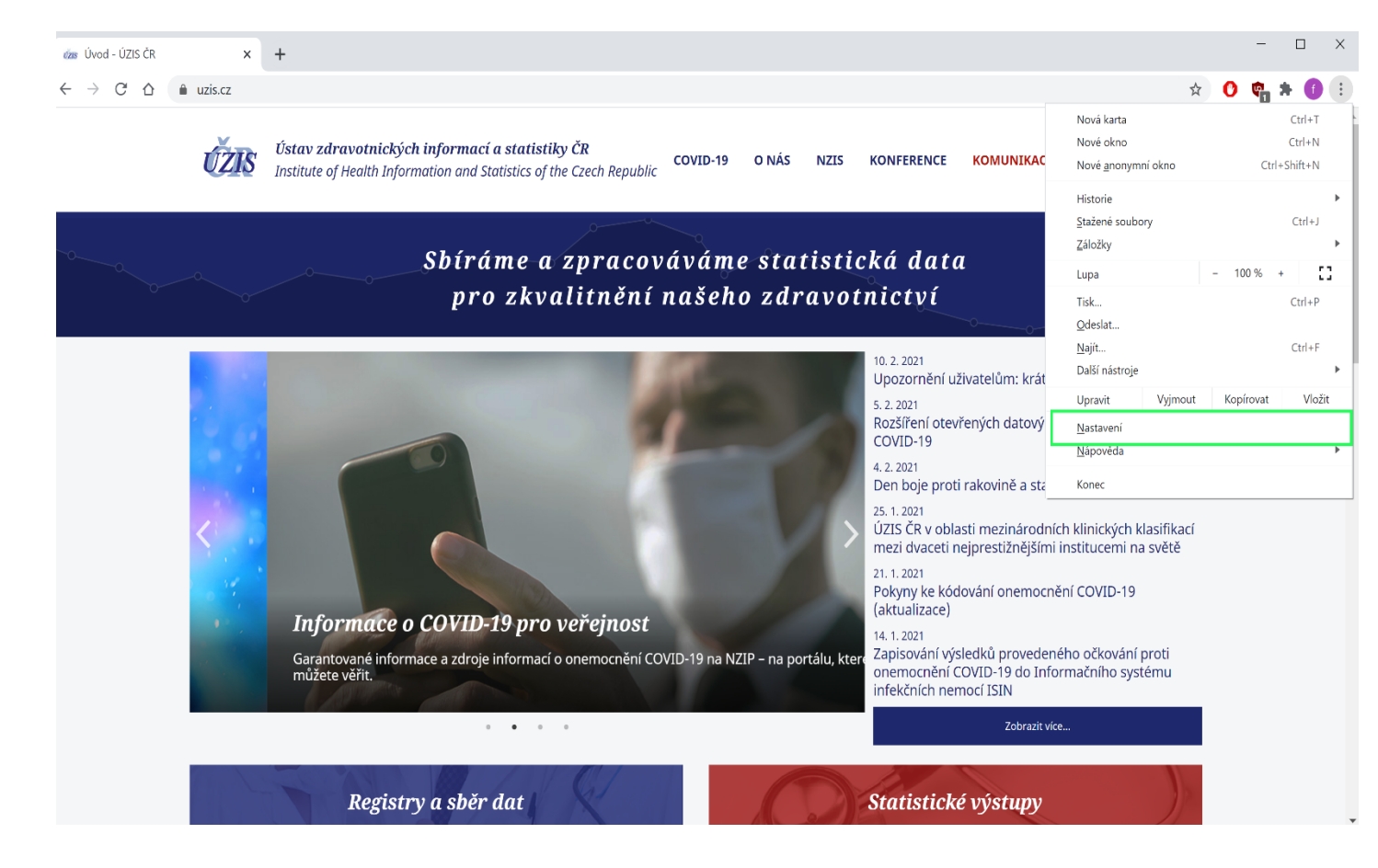

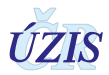

2. Klikněte na **Ochrana soukromí a zabezpečení** a v sekci Ochrana soukromí a zabezpečení na **Nastavení webu**

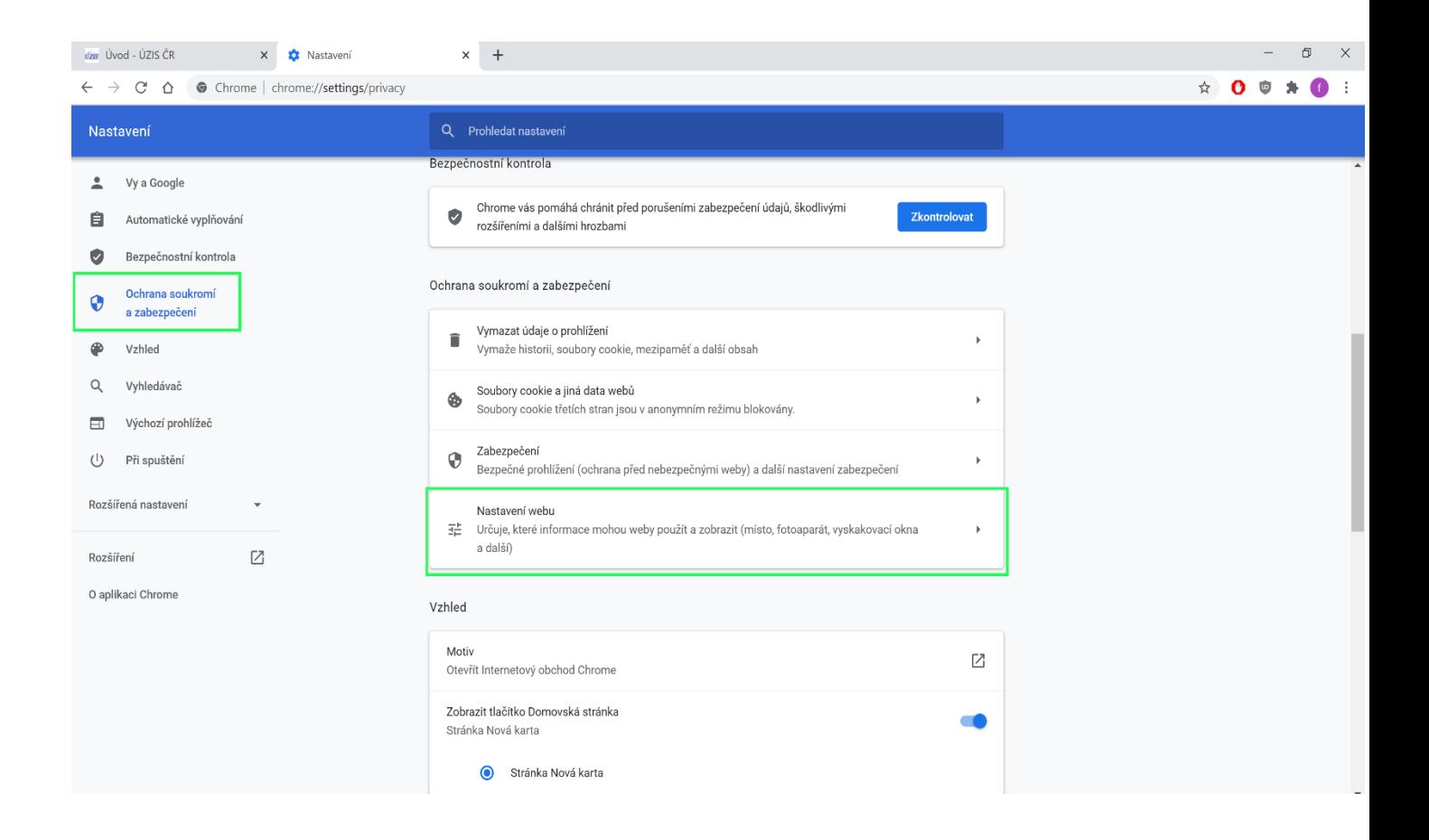

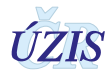

 $\Box$   $\quad$   $\times$ 

☆ **0 ◎ ★ 6** ÷

#### 3. V části Obsah klikněte na **Vyskakovací okna a přesměrování**.  $\overline{c}$   $\overline{c}$   $\overline{$  $\times$   $\bullet$  Nastavení – Nastavení webu  $\times$  +  $\leftarrow$   $\rightarrow$  C'  $\hat{\Omega}$   $\bullet$  Chrome | chrome://settings/content

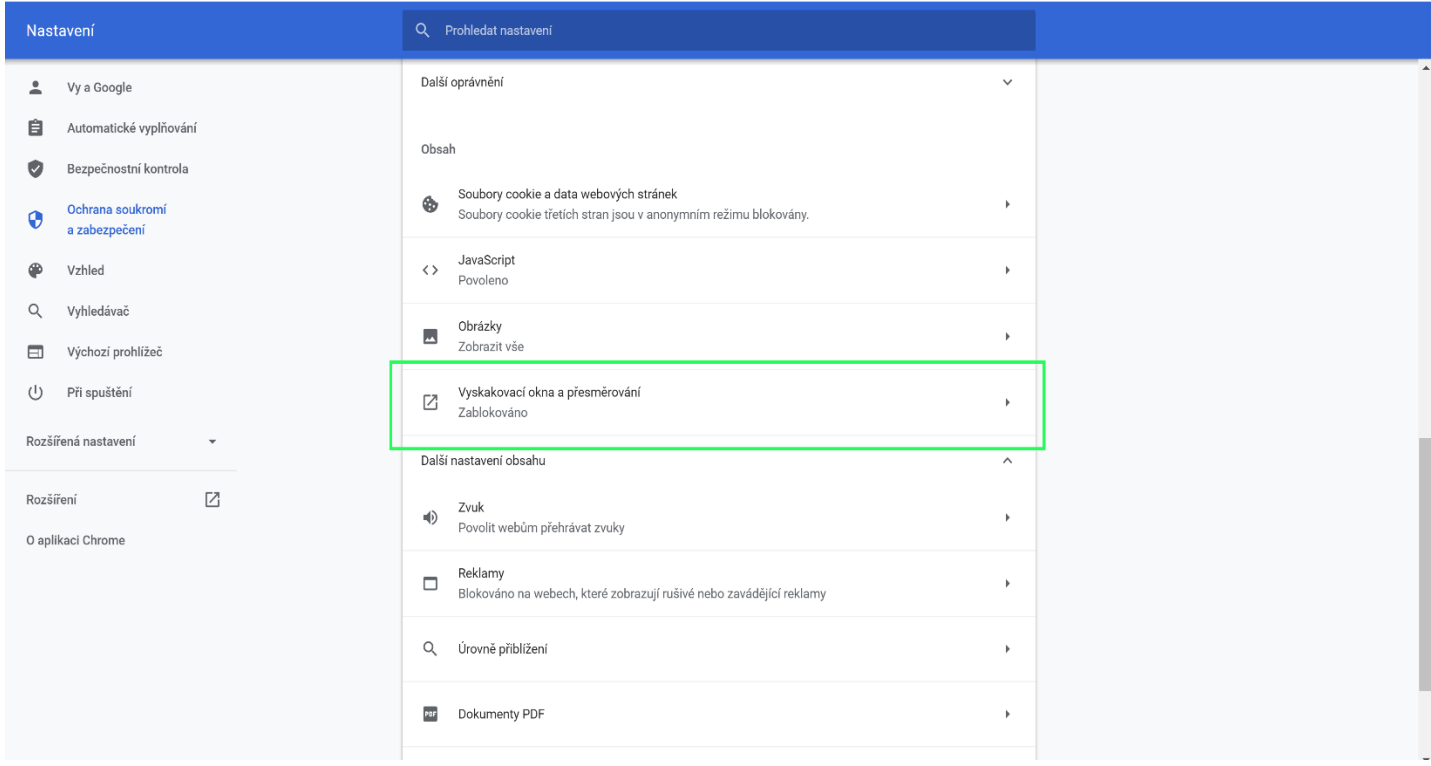

#### 4. V další části dole u Povolit kliknout na **Přidat**.

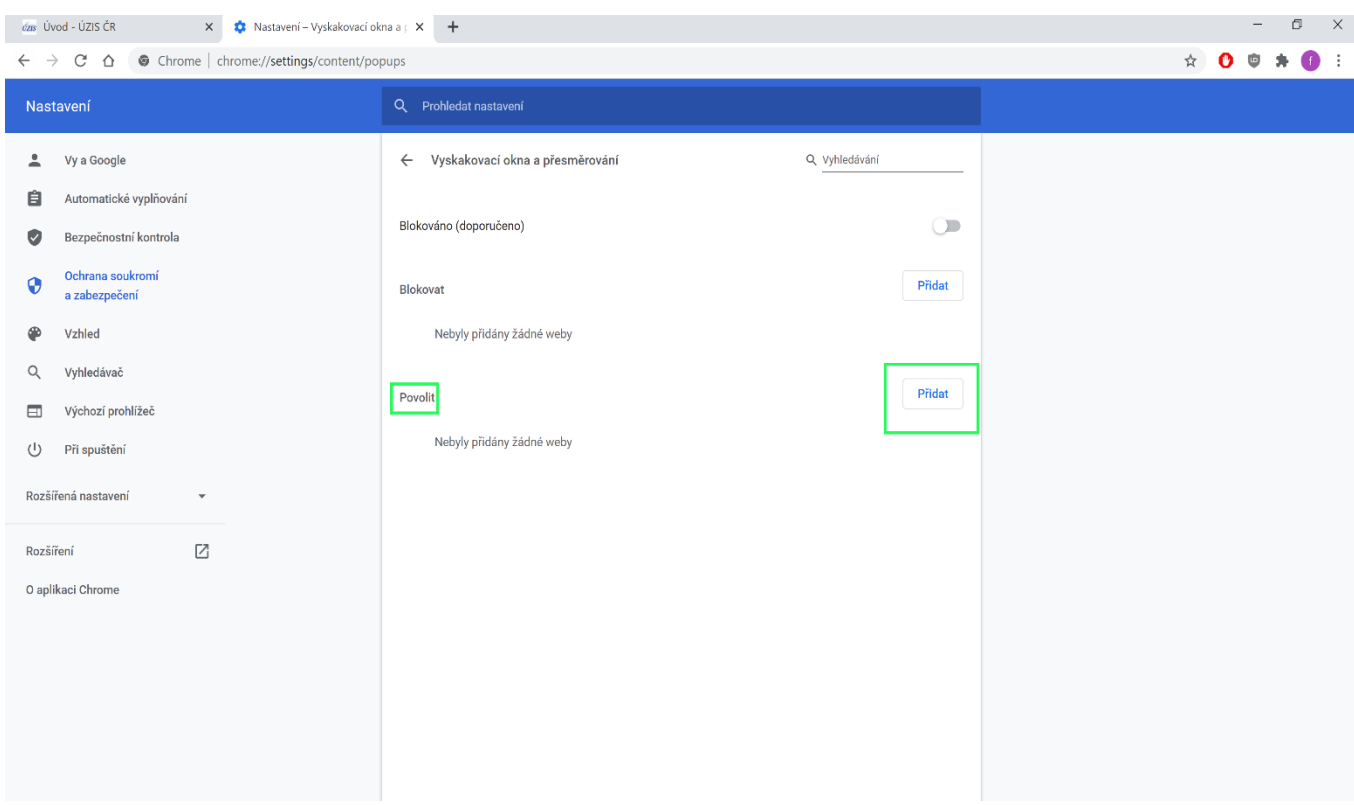

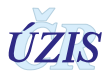

#### 5. Do pole vložte **ereg.ksrzis.cz** a klikněte na **Přidat**.

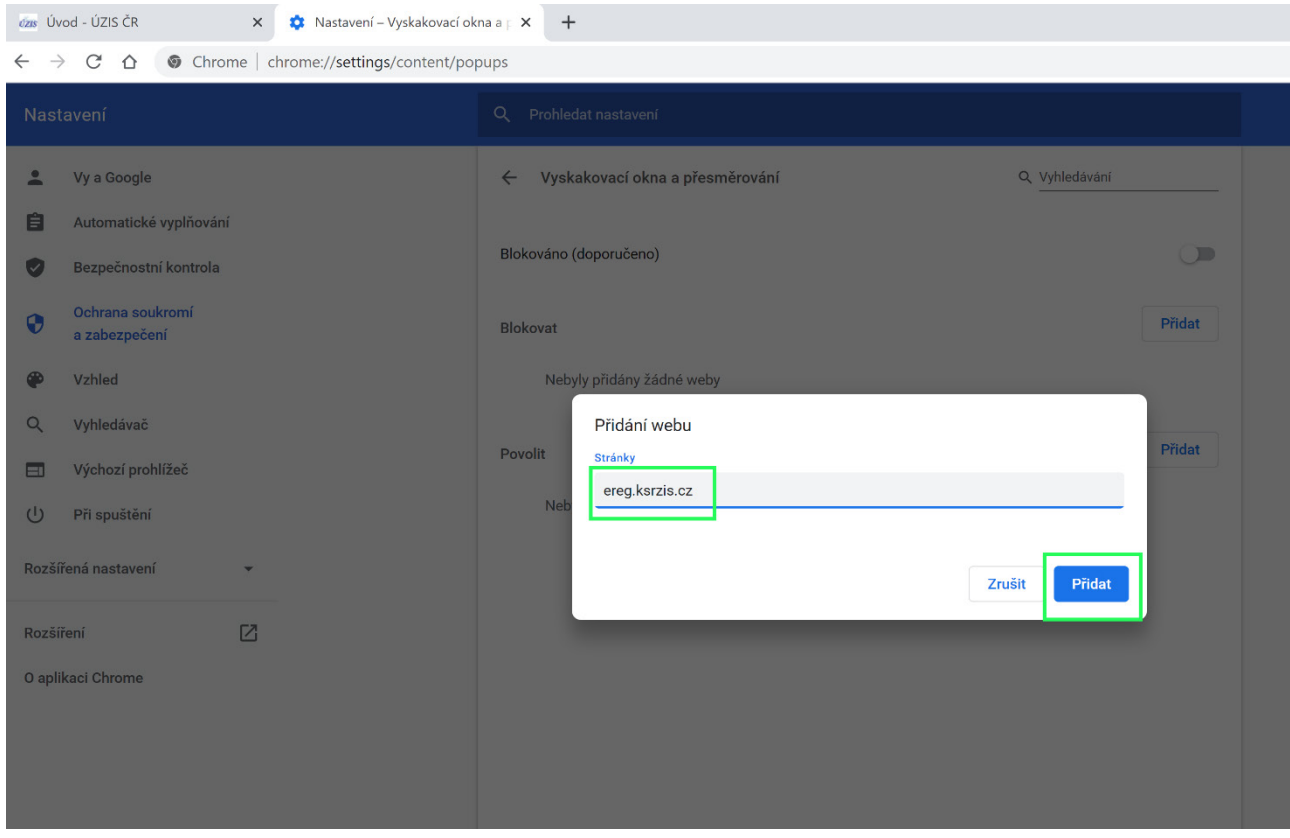

6. Vložená adresa se zobrazí v seznamu. Nyní stačí zavřít záložku s nastavením.

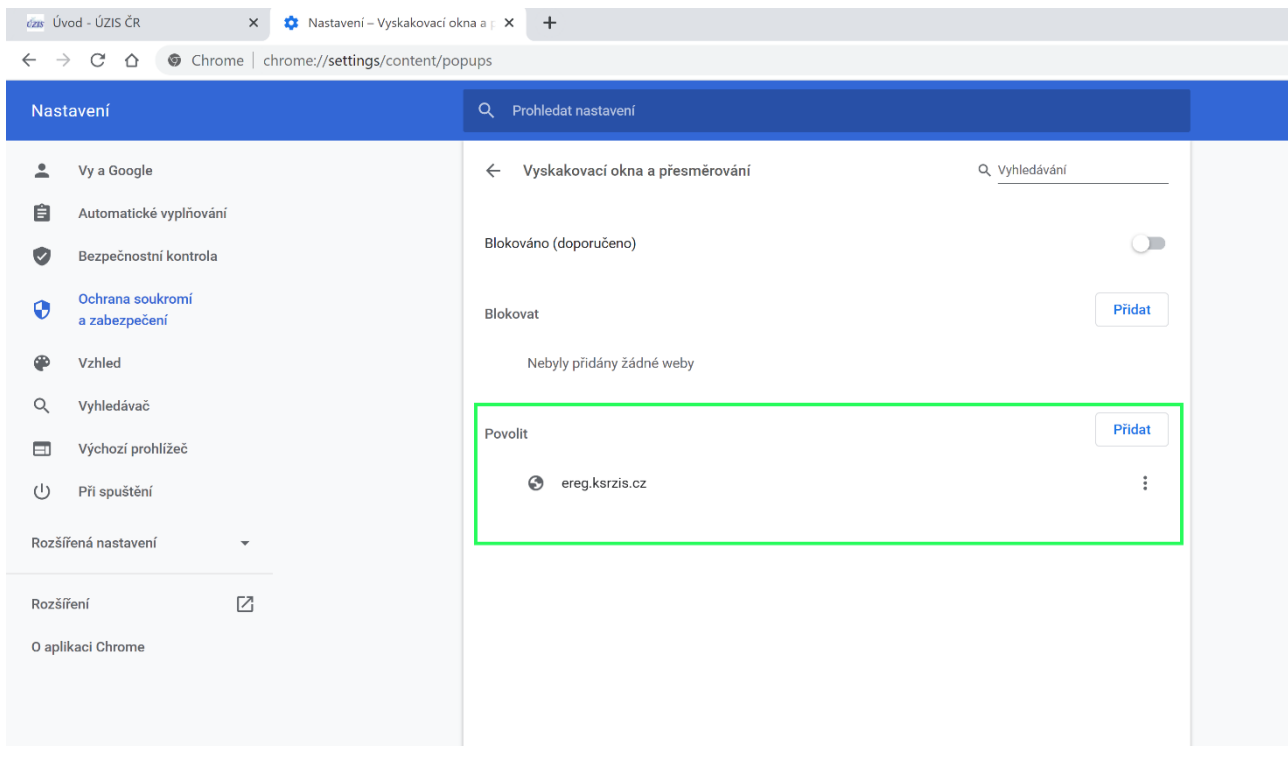

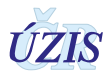

# <span id="page-16-0"></span>**8. Příloha 4: Povolení otevírání nových oken/záložek v prohlížeči Microsoft Edge**

1. Stiskněte klávesovou zkratku **Alt** a **F.** V pravém horním rohu se otevře nabídka. Klikněte na **Nastavení**

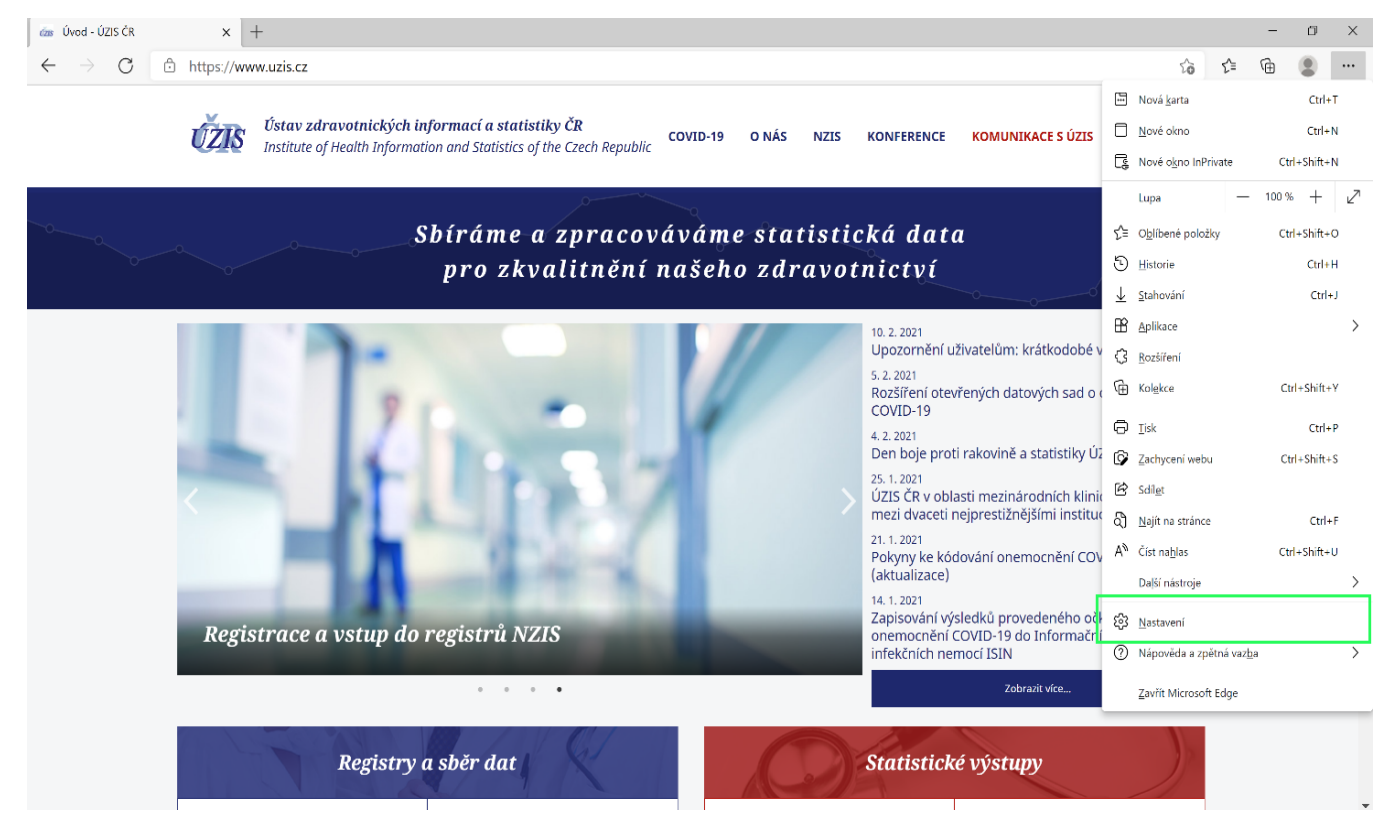

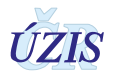

#### 2. Klikněte na **Oprávnění pro soubory cookies a weby** a v sekci Všechna oprávnění, klikněte na **Automatické otevírání okna a přesměrování.**

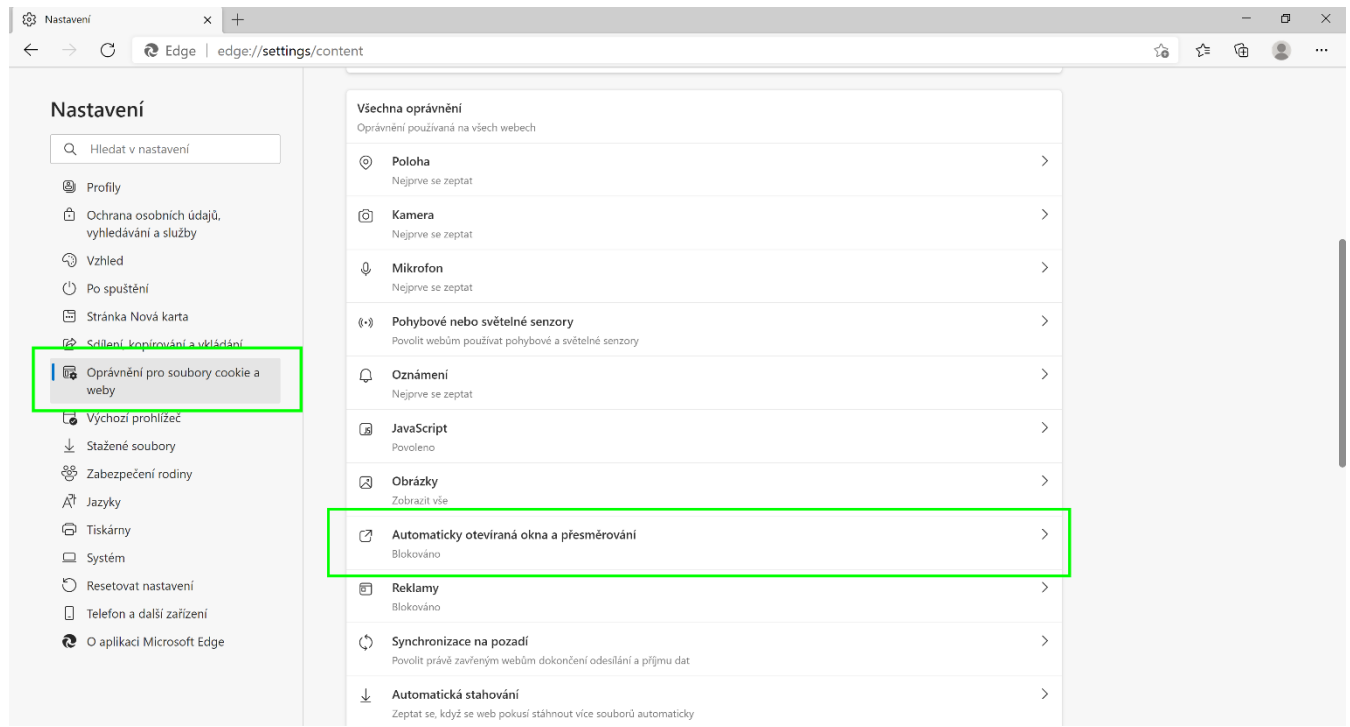

#### 3. Dle obrázku klikněte na **Přidat**

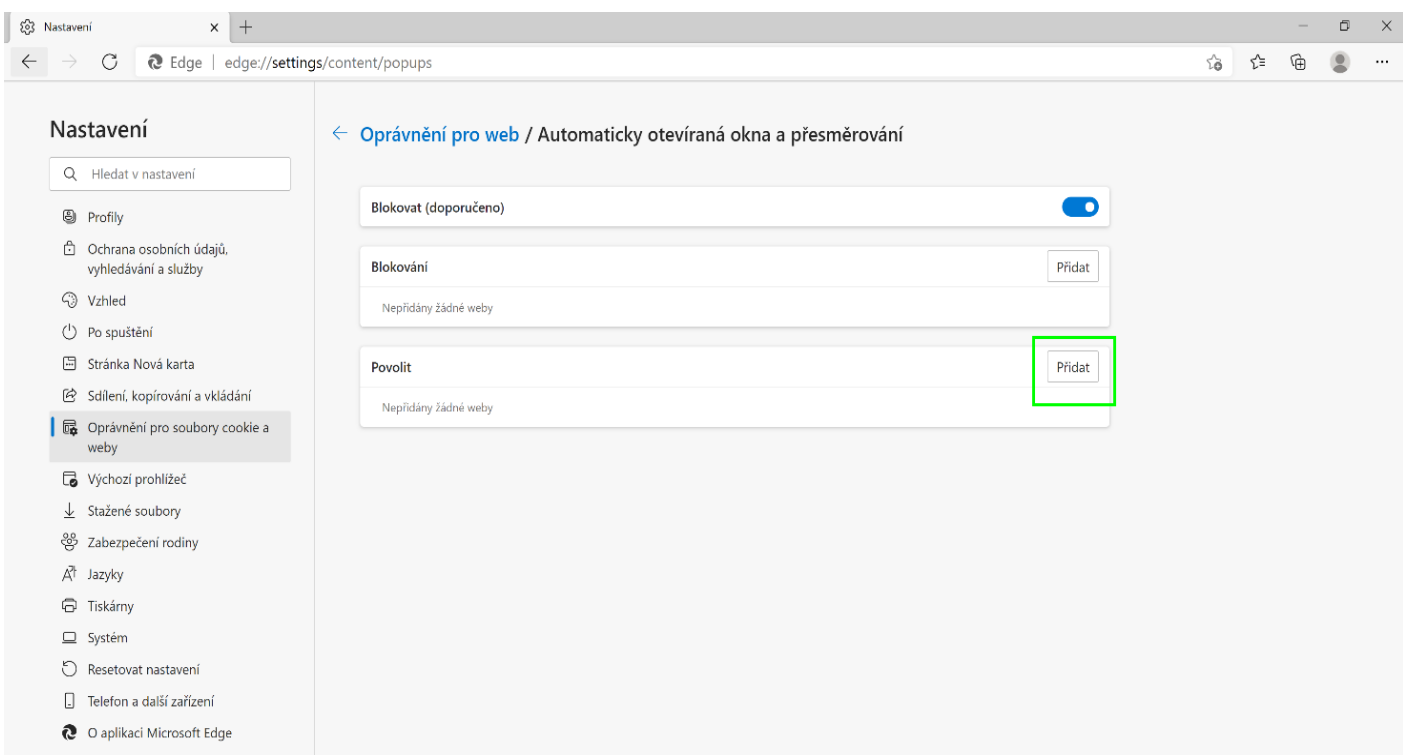

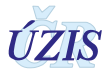

#### 4. Do Lokalita napište adresu **ereg.ksrzis.cz** a klikněte **Přidat**.

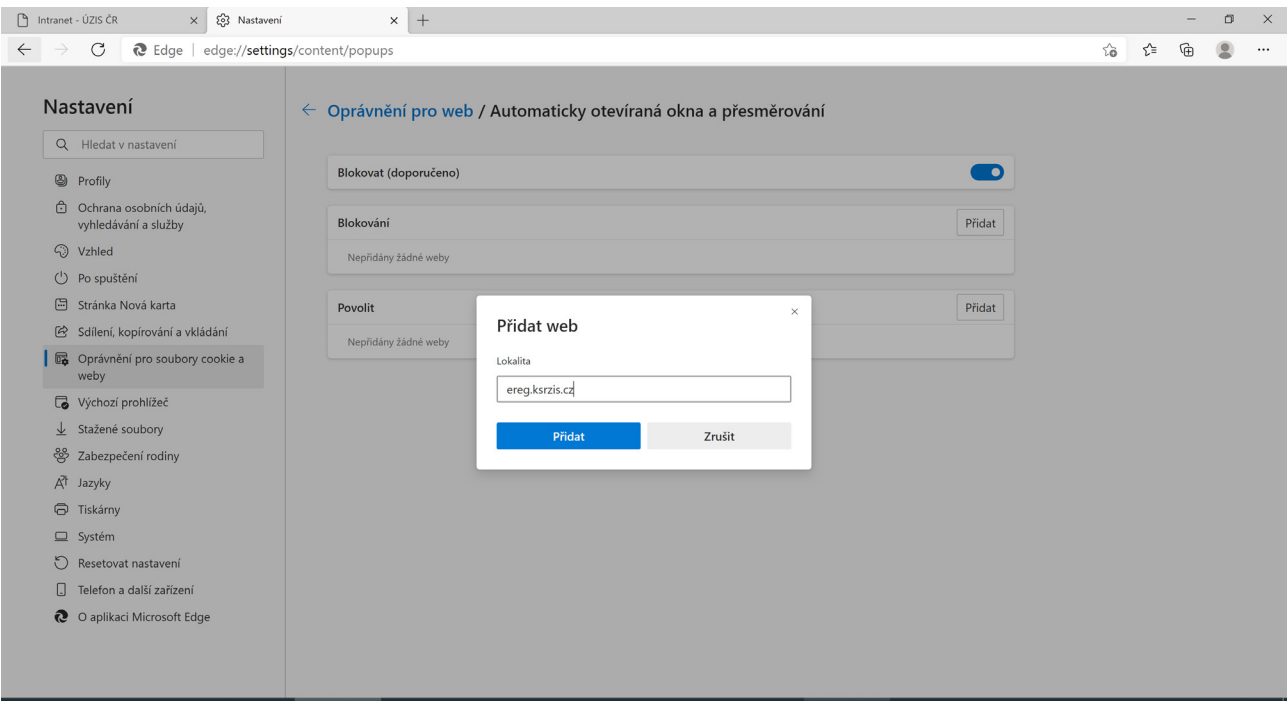

5. Adresa se nyní zobrazí v poli Povolit. Nyní stačí zavřít nastavení.

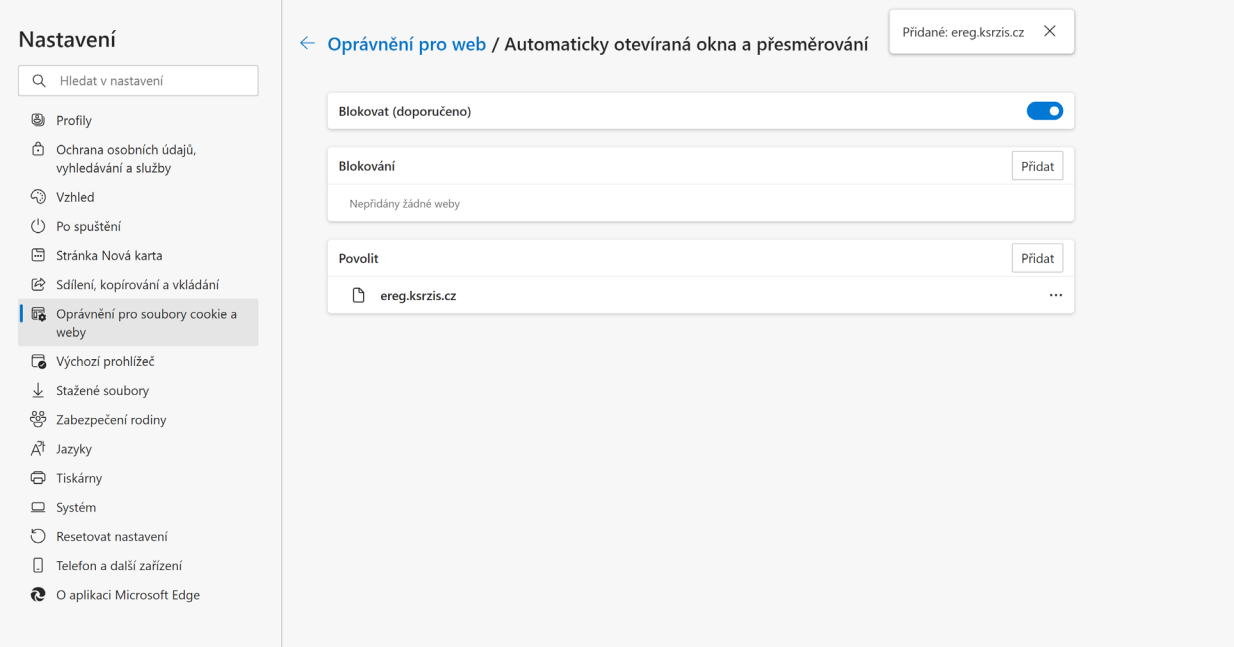